## **How to Login to the UNMVC Network with Novell Networking**

If the machine is already logged in click **Start>Log Off** and at the prompt click **Log Off**

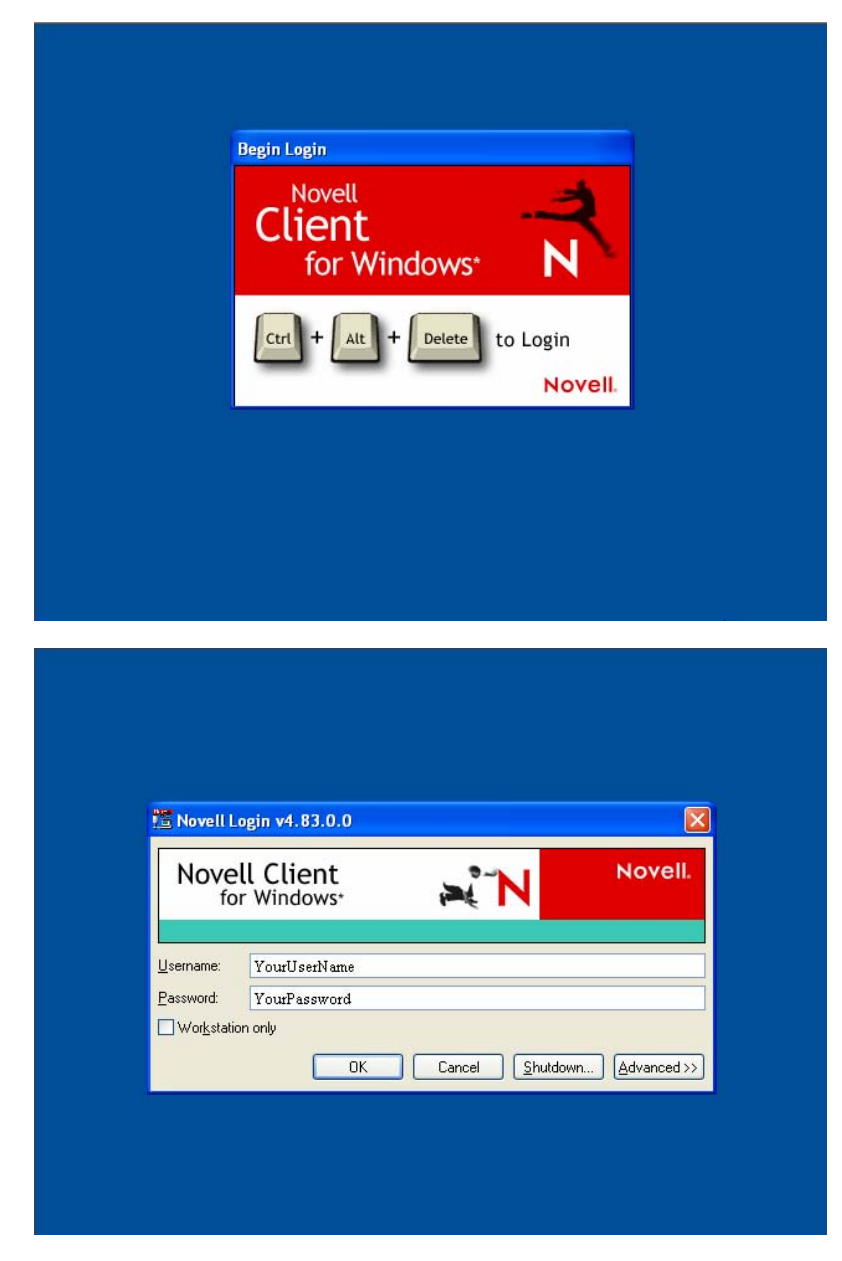

Once you see this screen to the left, depress the **Ctrl-Alt-Delete** keys simultaneously

Click on **Advanced**

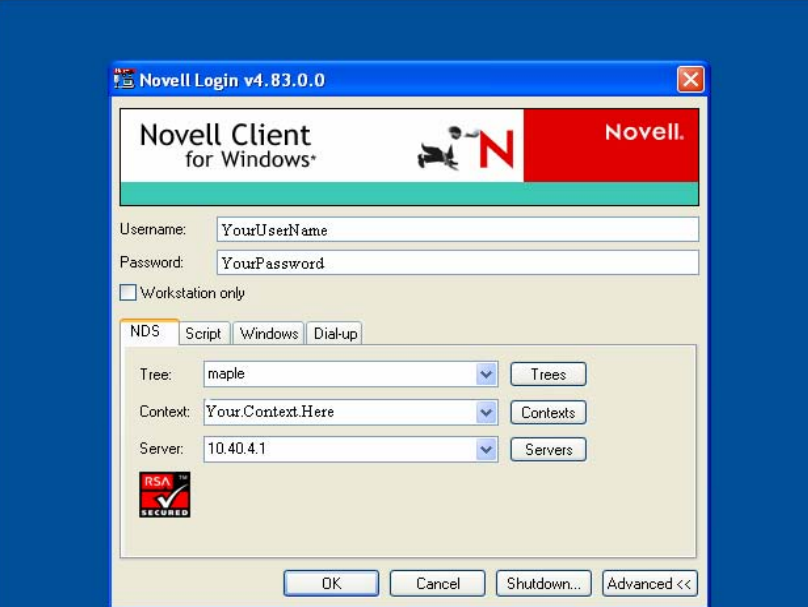

In the NDS tab make sure that **TREE** is **maple**

Make sure the **server** is either **10.40.4.1** or **Eagle**

Click on **Context** and select your Functional Area. This is the area/department where you work.

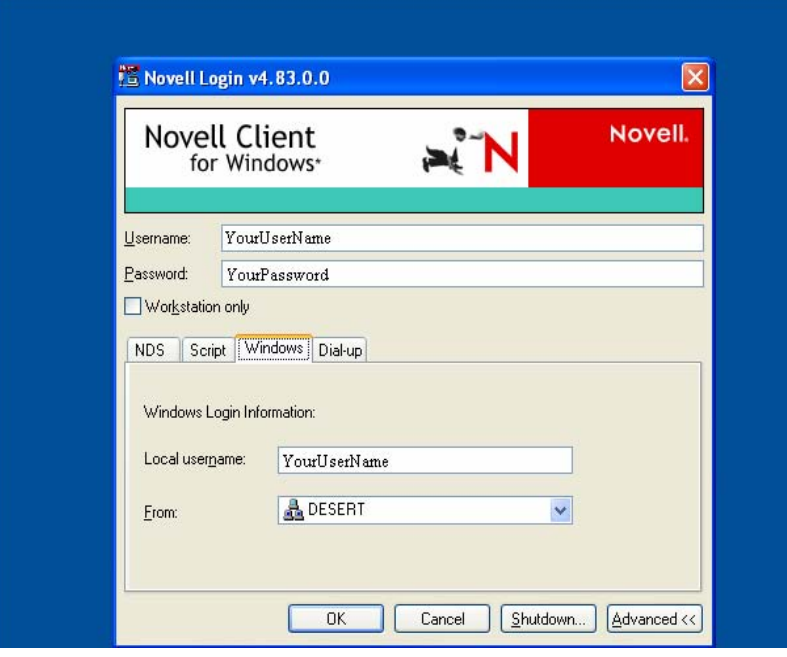

Click on the **Windows** Tab

**Enter you UNM Valencia User Name**, this is issued by UNMVC Computer Support and is usually your first initial and your last name.

**Enter your password** in the password field. Remember that this field **is** case sensitive. If you have forgotten your password please call the helpdesk (925-8911) to have it reset. The helpdesk does not keep password lists.

Enter your User Name in the **Local Username** Field

Make sure that **DESERT** is selected in the **From:** field

Click **OK**. You should now be logged on to the network. If you are unable to login please not any error messages and call the help desk at 92**5-8911**.